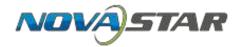

# Taurus Series Multimedia Player User Guide

# catalogue

| software                                         |
|--------------------------------------------------|
| 1 PC Configuration Tool: NovaMars-LCT 5.02       |
| 2 PC Publishing software: ViPlex Express         |
| 3 Smartphone/PocketPC APP: ViPlex Handy2         |
| connection3                                      |
| 1 connecting via smartphone APP                  |
| 2 connecting via WIFI                            |
| 3 connecting via LAN                             |
| programing/publishing                            |
| 1 publishing via PC software (ViPlex Express)    |
| 2 U disk export and send12                       |
| 3 publishing via smartphone APP (Viplex Handy)14 |
| configuration19                                  |
| 1 receiving card parameter configuration19       |
| 2 screen connection adjustment                   |

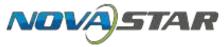

#### **SOFTWARE**

1 PC configuration software: NovaMars-LCT 5.0

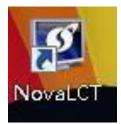

2 PC publishing software: ViPlex Express

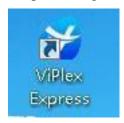

3 The APP for Smartphone/PocketPC: ViPlex Handy

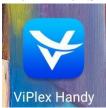

Software acquisition mode: <a href="http://www.novastar-led.cn/download.aspx">http://www.novastar-led.cn/download.aspx</a>

The APP for Smartphone/PocketPC can be downloaded in APP store

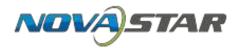

#### connection

1 connecting via smartphone APP

search device's wifi and then connect, name: "AP+SN last 8 figures", For instance : AP50003010 Default password: "12345678"

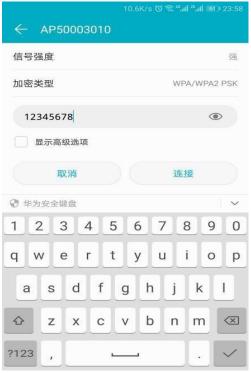

Open Viplex Handy, click connection, name "admin" (it has to be lower-case letters), password "123456"

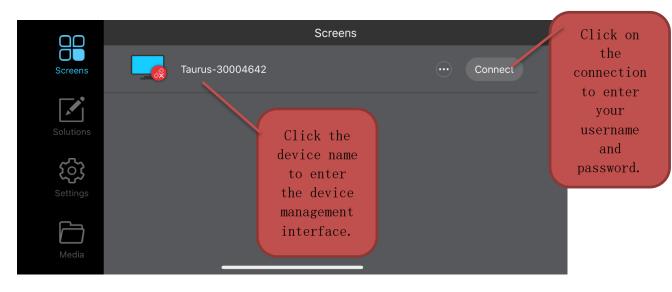

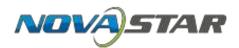

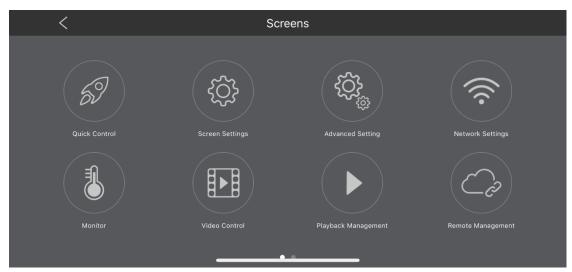

Quick control—Sync Time, Adjust Volume, Color Temperature Screen Settings—Screen status control, Brightness Control, Timed Restart Advanced Setting—Change Password, Time Synchronization, Advanced Function(Synchronous Playing, Resolution etc) Network Settings—WIFI Settings, Wired Network Settings, Mobile Data Settings Monitor—Ambient Brightness, receiving card, temperature,

Playback Screenshot, System Parameter, Time parameter Video Control—Video input mode, video source screen start position Playback Management—choose to play reserved videos Remote Management—VNNOX, NovaiCare Screen Information—Screen name, Registration Address, System Version etc

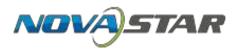

## 2 connecting via PC WIFI

Search device's WIFI and then connect, name: "AP+SN PLUS last 8 figures" For instance: AP50003010, Default password: "12345678"

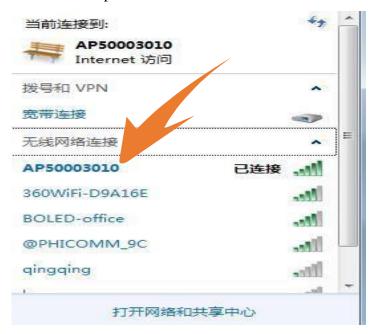

Open NovaLCT-Mars 5.0, click user—Media player login—pick up device

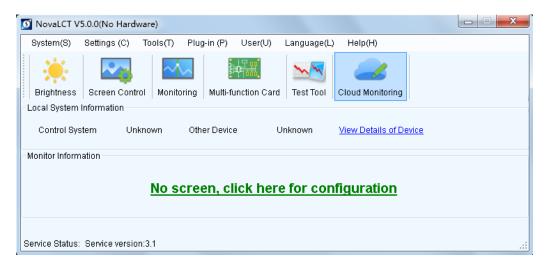

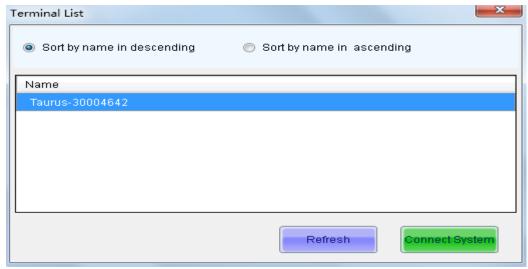

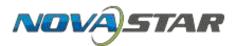

Click connect system—name: "admin" ( it has to be lower-case letters),

#### Password "123456"

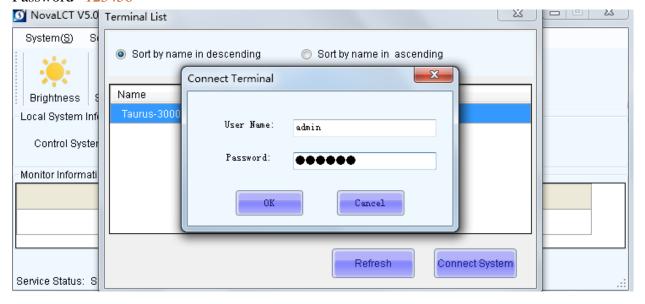

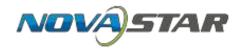

#### 3 connecting via PC line directly

used by PC, connect PC port with device's ETHENRNT port by wire, Firstly connect WIFI (Both PC and smartphone are available), modify device's IP, and then change PC IP to same network segment as devices' but different address,

finally use NovaLCT 5.0 to connect

use Viplex Express to modify IP

- ①using PC to connect T cards' WIFI
- **2**Open ViPlex Express

Network configuration

Click screen Control, fill in parameter below

Server configuration

IP adderss: 192.168.0.220 Mask: 255.255.255.0 Gateway:192.168.0.1 DNS: 192.168.0.1

Using Viplex Handy to change network segment ViPlex Express Brightness adjustment Video source Time synchronization Play management Screen status control management Restart configuration Monitor Color temperature Play log Font management

Screen upgrade

Screen information

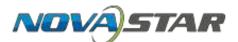

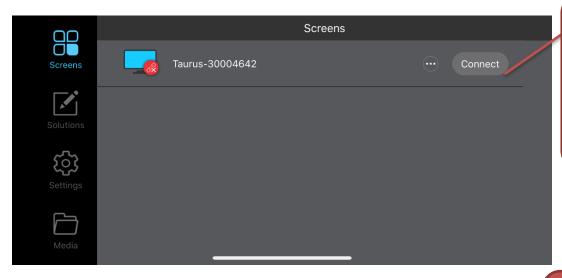

nobile phone connects to T card.
WiFi, open APP
Enter this interface

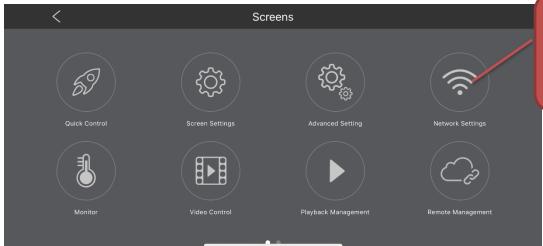

2 enter the network settings interface

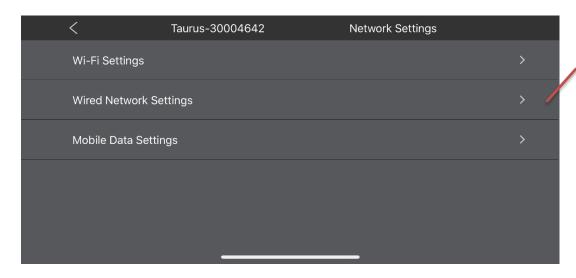

3 Select wired network settings

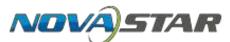

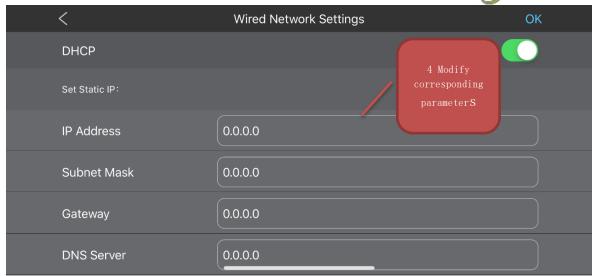

#### **Modify PC IP**

Modify PC network segment to 192.168.0.XXX(can't conflict with device IP),

Mask: 255.255.25.0, and then use Version 5.0 software to login and connect

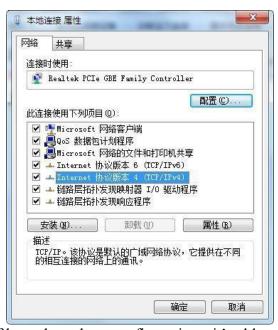

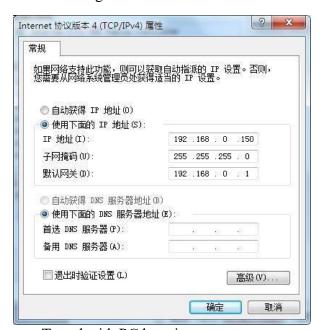

If have done these configurations, it's able to connect T card with PC by wire

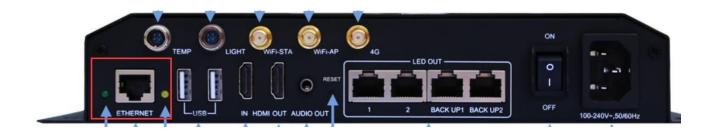

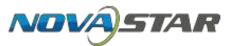

## programing and publishing

- 1 Publishing via PC (ViPlex Express)
  - ① Firstly to connect device, click Refresh, check out condition,

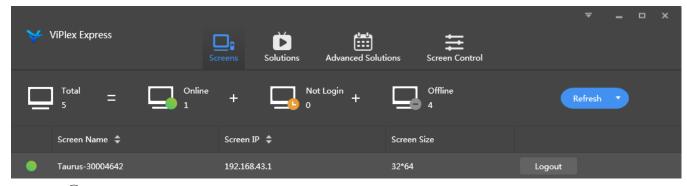

2click solutions, new, fill in solution name, Adjust screen size parameter based on sight size, and then enter programming interface

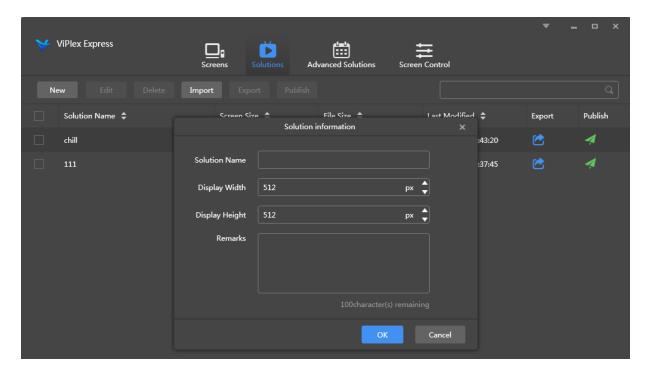

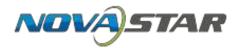

③Add text, video, GIF, clock, weather and container media, edit window size and interface properties on the left, and click Save Container Media Description: Multiple videos, pictures and text programs can be added to the container media and played in sequence

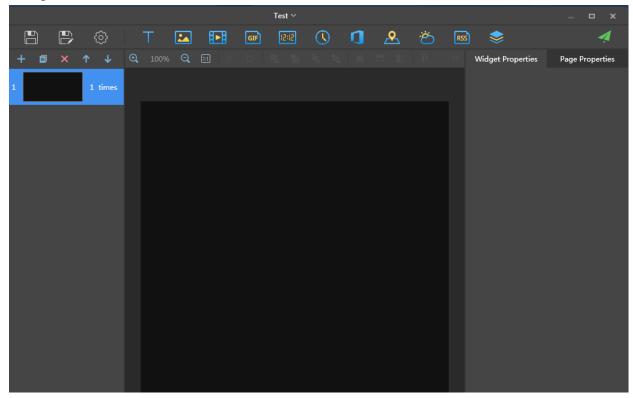

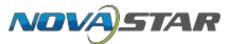

Return to the superior interface, select the corresponding program, click publish.

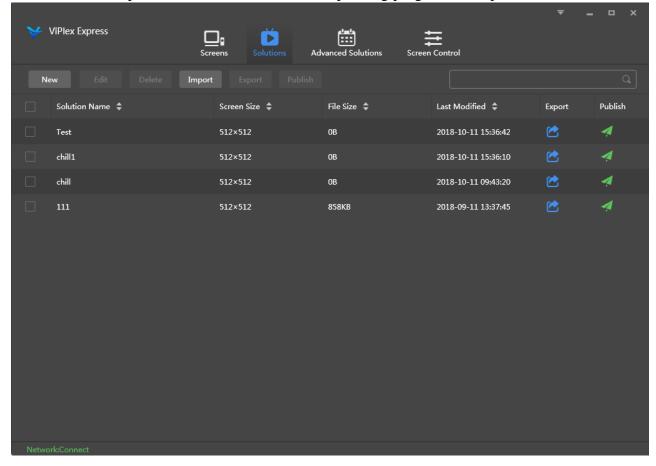

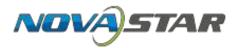

Select the corresponding terminal click release, the program can be released to the terminal.

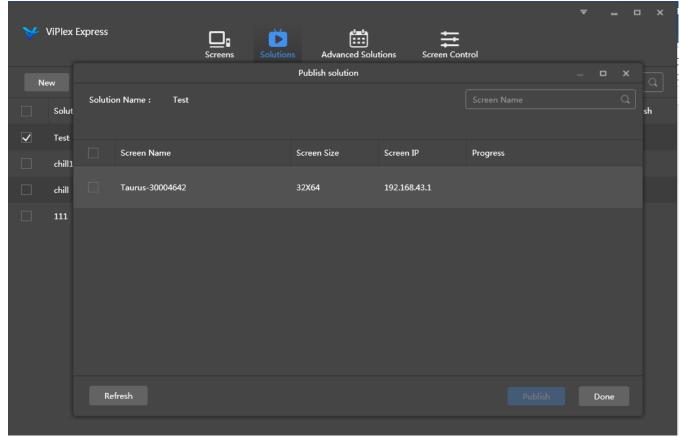

#### 2 U disk export and send

U disk export program, select the corresponding program, click export,

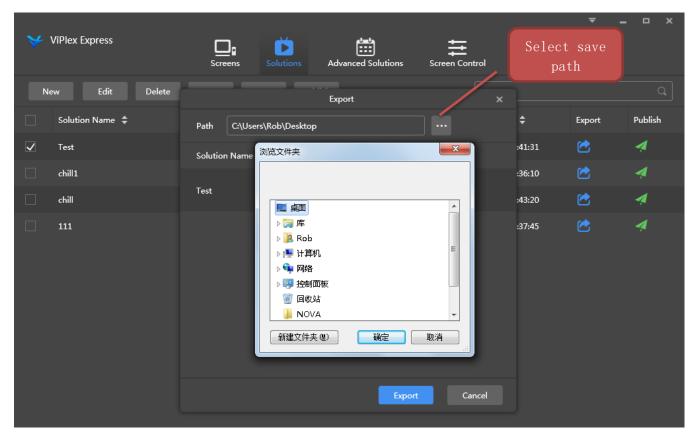

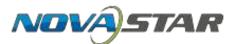

Choose play mode, Plug and play: insert U disk to play, pull out U disk and end play. Copy Play: Copy the program to the device and play it. Create a copy to represent the program and the last program exist at the same time, but broadcast this program, cover represents the program will be replaced last program.

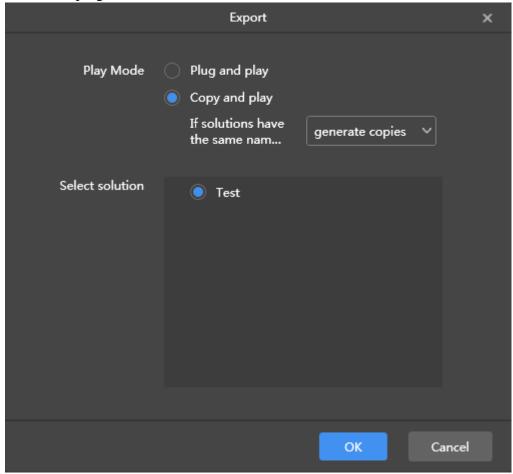

The input terminal password is 123456 by default. Click OK to complete the export.

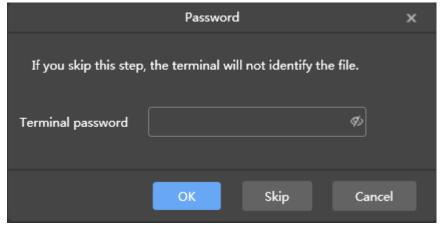

After exporting, insert the U disk into the device and play it.

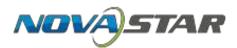

## 3. mobile APP sends programs (Viplex Handy)

The mobile phone connects to WiFi, clicks the mobile client Viplex handy, selects the terminal to connect, username." Admin", the password "123456".

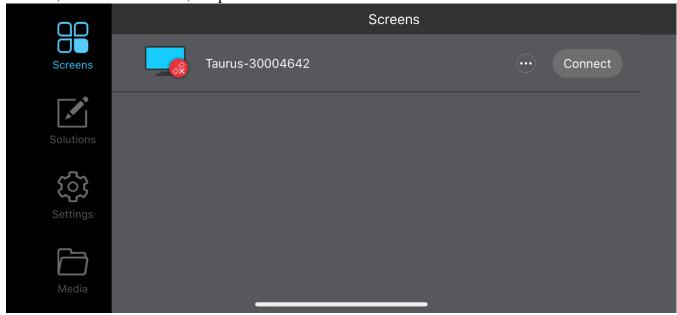

Select the program list, click Add Program, select the corresponding template according to the needs, click OK, enter the program editing interface

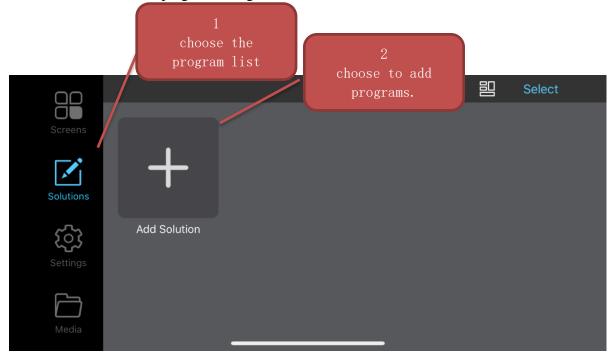

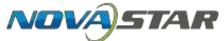

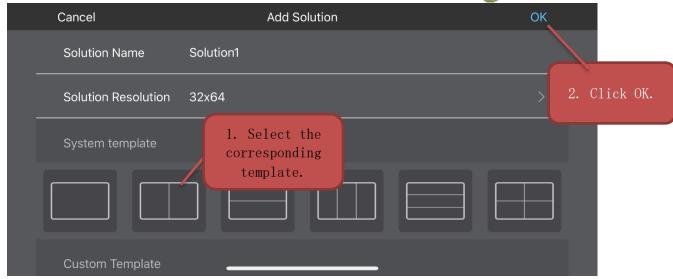

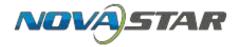

## Click the box to add programs.

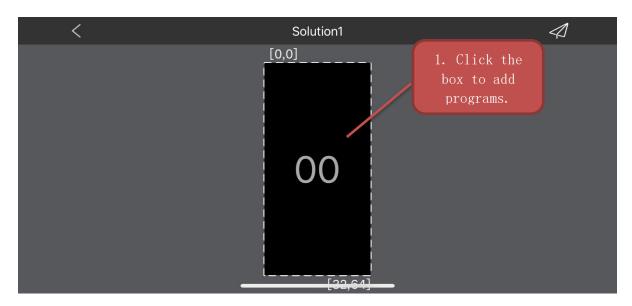

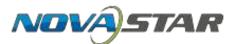

Click on the file, select from the media library, you can modify the display effect, play time, play special effects, etc., after the completion of editing Click To determine the completion of the program production

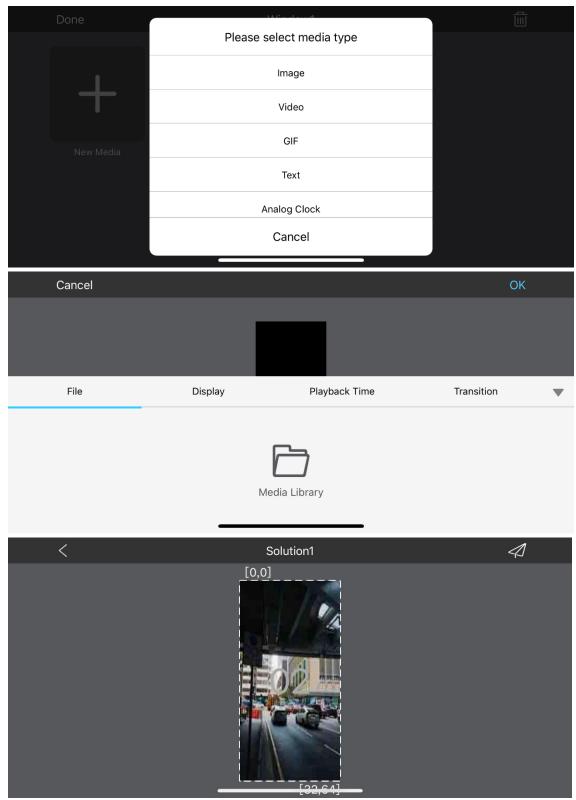

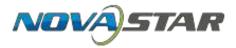

On the program list interface, the edited program can be sent again.

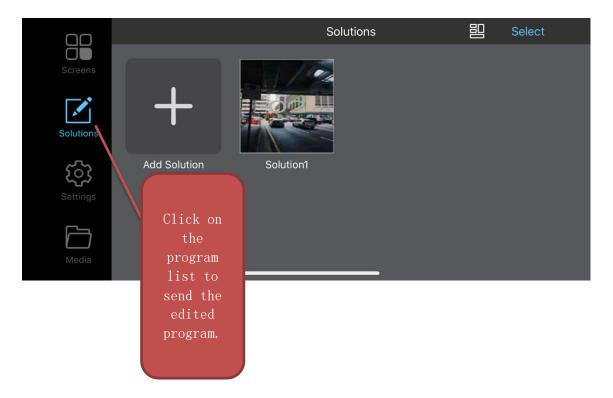

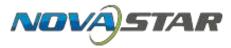

## Configuration

(Software NovaLCT-Mars 5.0, the same as synchronous debugging steps, computer and device in WIFI connection or direct network connection can be debugged)

## Parameter adjustment of receiving card

Open the MARS 5.0 debugging software-user-media player login-select system for connection-display configuration Next step - receiving card interface

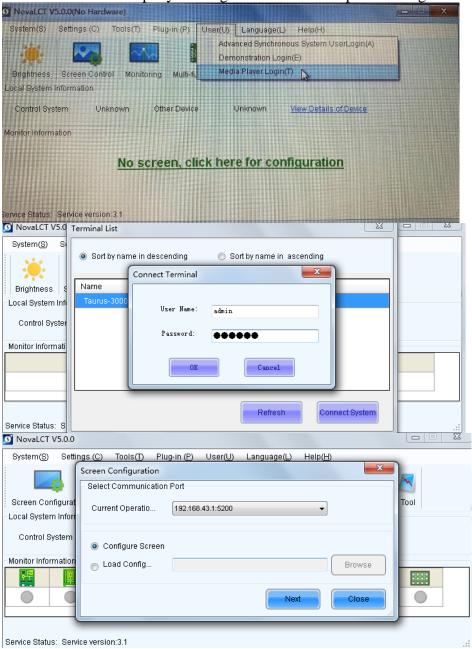

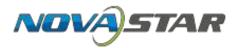

#### a Loading configuration files to light up

Loading files from files, choosing to load files, modifying the size of receiving cards, sending them to receiving cards, all receiving cards

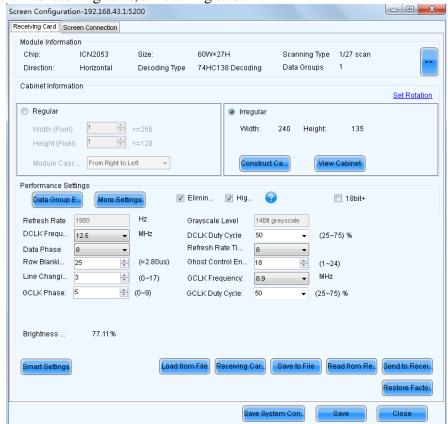

b Smart setting lights up

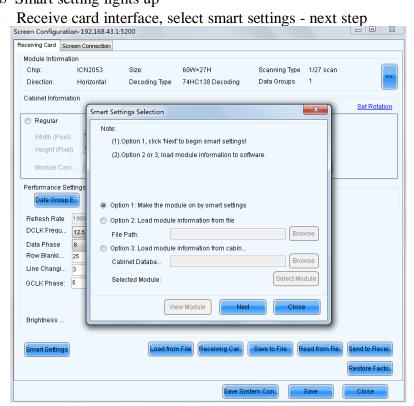

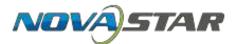

Select the corresponding chip, fill in the module specification, select the decoding mode, click next.

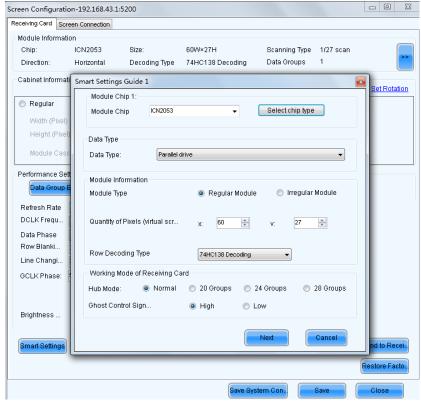

According to the lighting information on the lamp board in the software to choose, all black or show, see whether the color corresponds to the number of lines on the first light, the number of lines on the second light, according to the position of the flash point for tracing, Click to determine, Click to complete

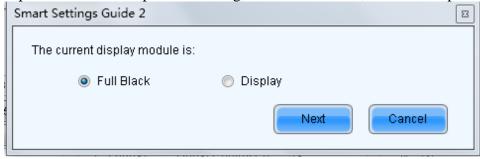

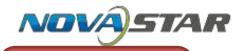

Smart Settings Guide 3

Automatic switchin...

Please select the module color in each status:

1 Red A

2 Green

3 Blue

4 Red B or black

Look at the lights in turn and brighten the colors and make changes.

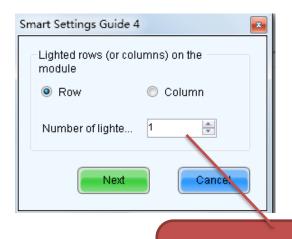

Fill in the number of lights on the light

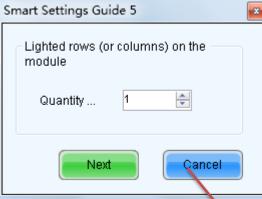

Fill in the number of lights on the light board.

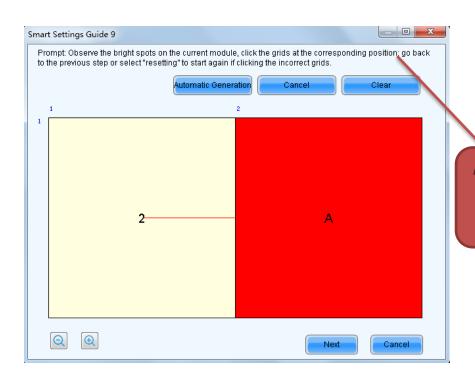

board.

According to the flash point of the lamp board, point the points in sequence.

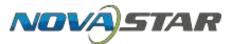

Modify the size of the receiving card, adjust the parameters (generally the refresh rate is high, shift clock frequency is high), send to the receiving card, all receiving cards, complete the receiving card parameter configuration.

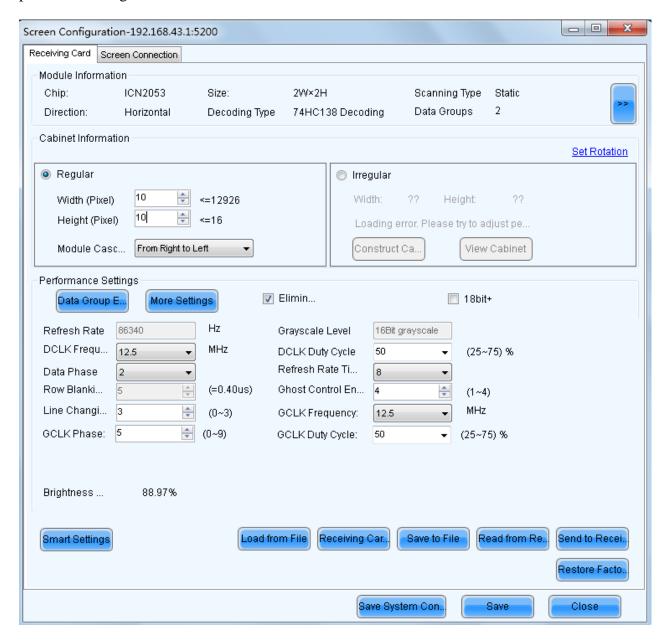

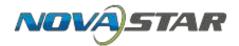

#### 2 display connection adjustment

First, set the number of receiving card rows and the number of receiving cards, and modify the size of the receiving card.

Face up to the screen for connection, with a separate set of different receiving cards, click send to the hardware, complete the screen connection.

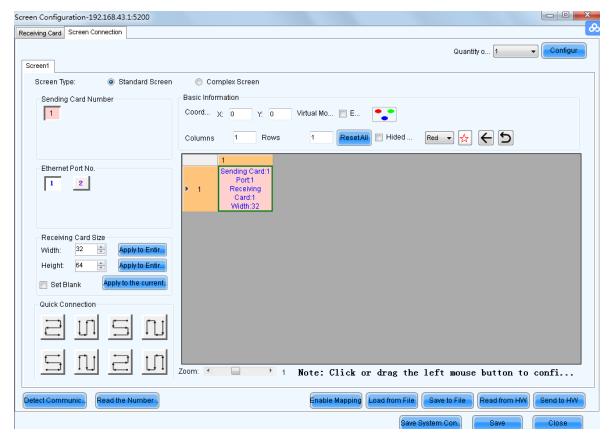